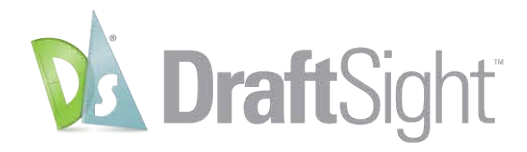

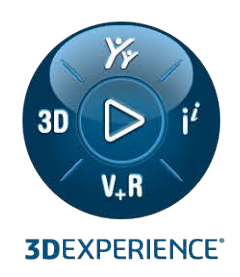

# **DraftSight Enterprise** 安装和许可 DraftSight Enterprise

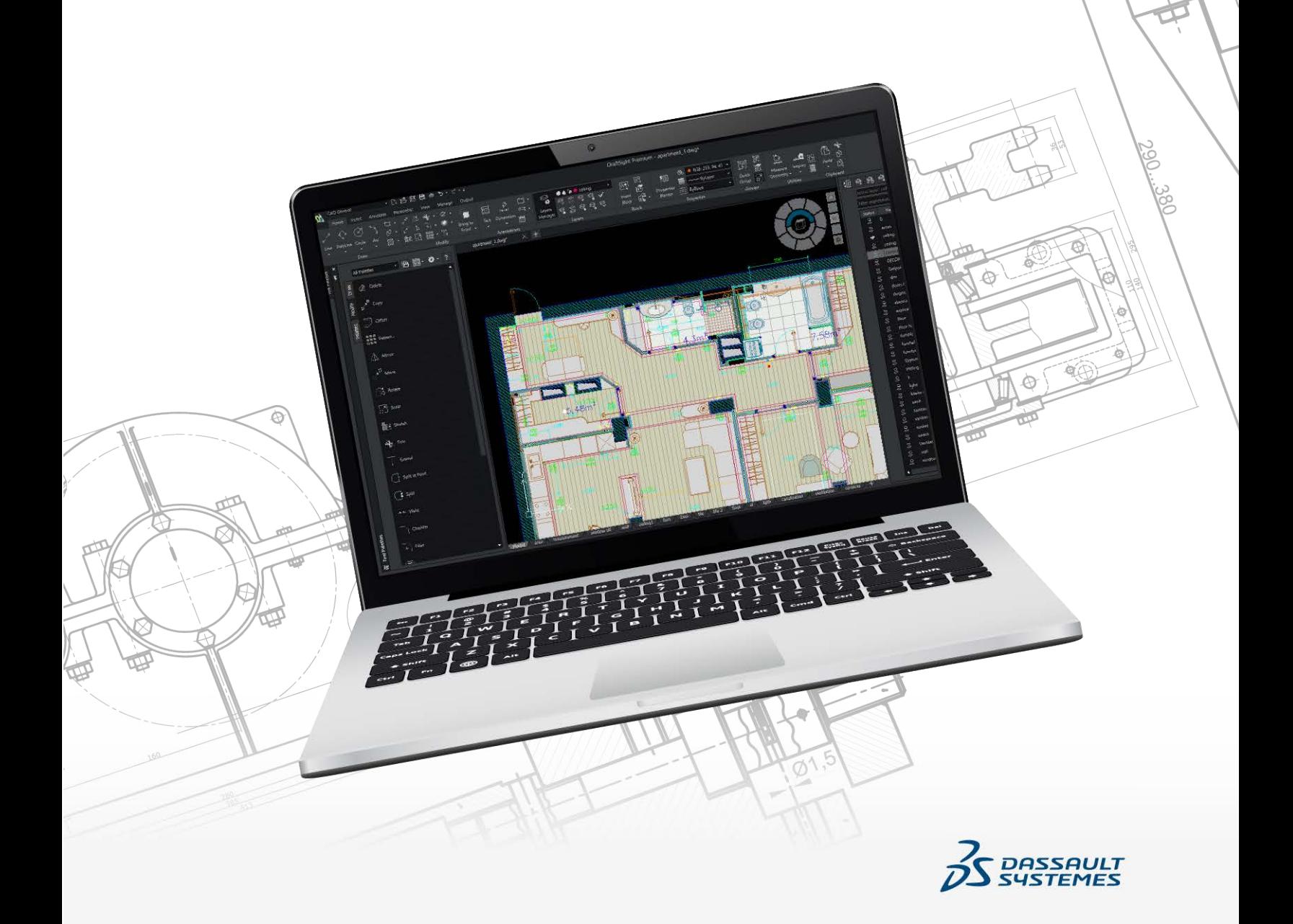

## 内容

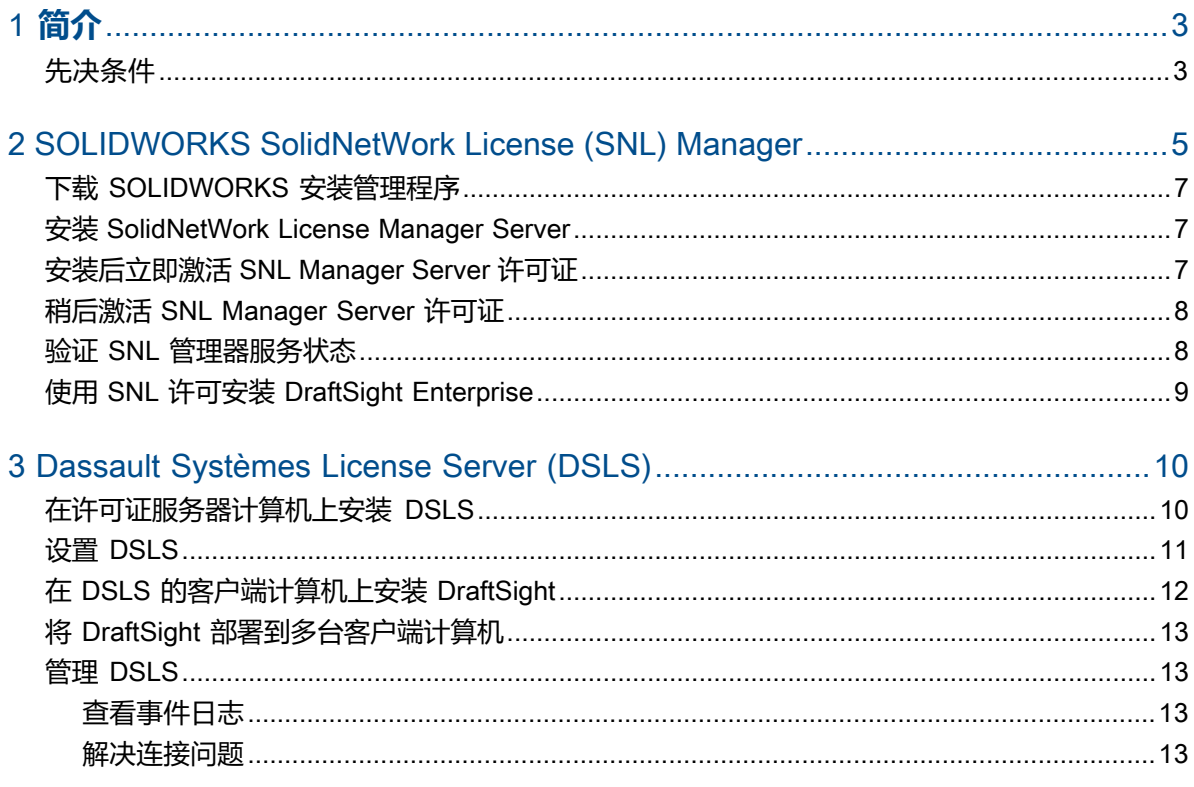

# <span id="page-2-0"></span>1 **简介**

本指南介绍在 Microsoft®Windows® 操作系统上安装 SOLIDWORKS SolidNetWork License (SNL) Manager 软件和 Dassault Systèmes License Server (DSLS) 软件的流程。此外,它还介绍如何在客 户端计算机上安装 DraftSight Enterprise 或 DraftSight Enterprise Plus。

SolidNetWork License Manager Server (SNL) 和 Dassault Systèmes License Server (DSLS) 都 通过向网络上的客户端分发许可证来支持多个许可证客户端。此功能能够利用浮动许可证,允许用户数量超 过许可证数量。

本文档中的内容参考了 DraftSight 2024、SolidNetWork Licensing 2024 SP0 和 Dassault Systèmes License Server R2024x 版本的流程说明、先决条件和受支持的平台。

## **其它资源**

有关配置和特定功能的更多详细信息,请参阅以下指南:

- DraftSight 在线帮助
- **DraftSight [配置和基本自定义指南](https://www.draftsight.com/sites/draftsight/files/DraftSightConfigandCustom.pdf)**
- **DS [License](https://media.3ds.com/support/documentation/product/DS_License_Server/R2024x/DSLS-installation-and-configuration-guide.pdf?_gl=1*zecu5a*_ga*MjA1MDE4MDI3LjE2NjkwMTM5OTY.*_ga_DYJDKXYEZ4*MTcwMDEyMzUxMS40OS4wLjE3MDAxMjM1MTEuNjAuMC4w) Server 指南**

若要访问 Dassault Systèmes 用户帮助,需要使用 3DEXPERIENCE 凭据。

<span id="page-2-1"></span>• **[SOLIDWORKS](https://files.solidworks.com/Supportfiles/SW_Installation_Guide/2024/English/install_guide.pdf?_gl=1*om7oki*_ga*OTQwNTI0Njc0LjE2OTYyNTQyMjI.*_ga_XQJPQWHZHH*MTcxMDcxMDgzOC4yMDkuMS4xNzEwNzEwOTEzLjYwLjAuMA..#_ga=2.258196941.610705976.1710710838-940524674.1696254222) 安装和管理指南**中的许可证管理内容

如果您无法访问本文档中参考的文件或信息,请联系您的 SOLIDWORKS 增值经销商 (VAR)。

## **先决条件**

在开始 DraftSight Enterprise 或 DraftSight Enterprise Plus 安装或升级之前, 请确保您的系统 满足所需的先决条件,同时,如果要安装 DSLS,请审核注意事项。

## **安装前**

- 检查计算机是否满足 **[DraftSight](https://www.DraftSight.com/media/system-requirements-DraftSight) 系统要求**。本文档还提供有关支持 SNL 和 DSLS 的操作系统的 详细信息。
- 确认您在托管 SNL 或 DSLS 软件的计算机上有管理员权限。
- 从 Dassault Systèmes 或您的支持管理员处获取 DraftSight 序列号。
- 注册 **[3DEXPERIENCE](https://3ds.com)** 帐户。您需要使用 Dassault Systèmes 帐户下载安装文件并激活许可 证。有关详细信息,请参见**创建 [3DEXPERIENCE](https://www.3ds.com/support/partners-support-homepage/onboarding/3dexperience-id-creation-process/) ID**。

## **升级到现有安装**

如果您要将现有的 DraftSight 安装升级到最新版本,请创建要继续使用的所有 DraftSight 文件的备 份。

## Dassault Systèmes License Server **的其他注意事项**

- 安装仅限于一台计算机,每台计算机只允许一个 DSLS 实例,可以作为独立实例或故障转移成员。
- 许可证服务器和许可证客户端需要同步,只允许一小时的时差。
- 许可证服务器和客户端必须具有 TCP/IP 连接。

要将 DraftSight 与 SolidNetWork License Manager 配合使用,请确保两者的版本相同。例如, 在安装 DraftSight 2024 时,请安装 SNL 版本 2024 SP0 或更高版本。

# <span id="page-4-0"></span>2

## SOLIDWORKS SolidNetWork License (SNL) Manager

该章节包括以下主题:

- **下载 [SOLIDWORKS](#page-6-0) 安装管理程序**
- **安装 [SolidNetWork](#page-6-1) License Manager Server**
- **[安装后立即激活](#page-6-2) SNL Manager Server 许可证**
- **稍后激活 SNL [Manager](#page-7-0) Server 许可证**
- **验证 SNL [管理器服务状态](#page-7-1)**
- **使用 SNL 许可安装 [DraftSight](#page-8-0) Enterprise**

要将 DraftSight 与 SolidNetWork License Manager 配合使用,请确保两者的版本相同。例如,在安装 DraftSight 2024 时,请安装 SNL 版本 2024 SP0 或更高版本。

此图说明 SolidNetWork License Manager Server 软件仅可在许可证管理器计算机上安装和激活。

#### SOLIDWORKS SolidNetWork License (SNL) Manager

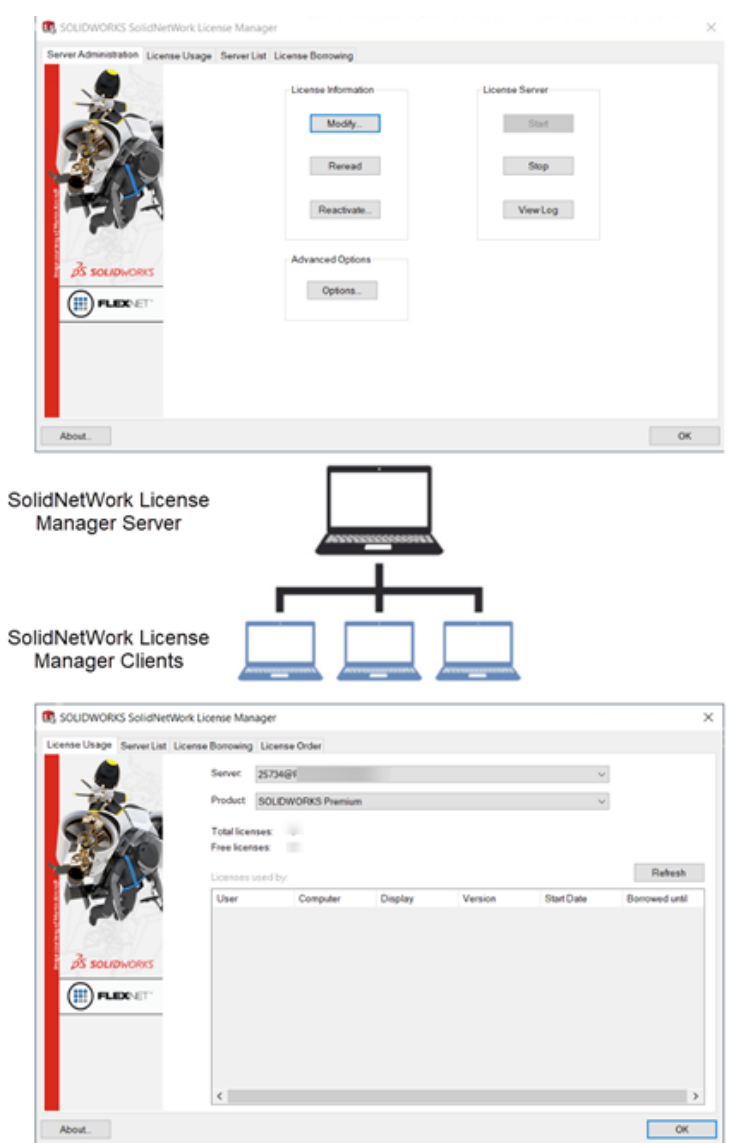

安装的主要步骤是:

- 使用 SOLIDWORKS 安装管理程序在服务器上安装 SolidNetWork License Manager 应用程序,以 托管浮动许可证。
- 使用 DraftSight 安装向导在客户端计算机上安装使用 SNL 许可的 DraftSight Enterprise 应用程序。 这些计算机会连接到 SNL Manager Server 以获取许可证, 使其可以使用软件。

## <span id="page-6-0"></span>**下载** SOLIDWORKS **安装管理程序**

您可以使用 SOLIDWORKS 安装管理程序 (SLDIM) 来安装 SolidNetWork License Manager Server (SNL)。

#### **要下载 SOLIDWORKS 安装管理程序:**

- 1. 使用您的 **3D**EXPERIENCE ID 登录 **[SOLIDWORKS](https://www.solidworks.com/sw/support/downloads.htm) 下载**页面。 如果您没有 ID,请单击浏览器窗口顶部的**个人资料**, 然后按照登录页面上的说明创建 **3D**EXPERIENCE ID。
- 2. 在 SOLIDWORKS 下载页面上:
	- a) 单击 SOLIDWORKS 选项卡,选择要安装的 **SOLIDWORKS 版本**。
	- b) 选择语言并接受许可证协议。
	- c) 单击**下载**。
	- d) 在浏览器窗口中,单击**下载** > **打开文件**。
	- e) 在 WinZip Self-Extractor SolidWorksSetup.exe 对话框中,单击**解压缩**来提取文件。

SOLIDWORKS 安装管理程序打开。

<span id="page-6-1"></span>**安装** SolidNetWork License Manager Server

#### **使用 SOLIDWORKS 安装管理程序安装 SNL 服务器:**

- 1. 在"欢迎"页面中,请选择**安装服务器组件** > **在该计算机上安装 SolidNetWork License Manager(分布式许可)**,然后单击**下一步**。
- 2. 在摘要页面上:
	- a) 审核**安装位置**。

要编辑安装位置,请单击**更改**,然后指定文件路径。

- b) 接受许可证协议。
- c) 单击**立即安装**。
- 3. 单击**完成**以完成安装。

<span id="page-6-2"></span>要访问 SNL Server 软件,请导航到 Windows **开始**菜单,然后进入 **SOLIDWORKS 工具<版本 >** > **SolidNetWork License Manager Server<版本>**。

### **安装后立即激活** SNL Manager Server **许可证**

#### **要立即激活 SNL Manager Server 许可证:**

- 1. 如果系统提示激活,请单击**是**。
- 2. 在 SolidNetWork License Server 信息对话框中:
	- a) 如果您的公司使用防火墙,选择**此服务器上使用了防火墙**。
	- b) (可选。)修改端口。默认情况下,传入和传出端口被分配为 **25734** 和 **257735**。
	- c) 单击**下一步**。
- 3. 在激活/停用您的 SOLIDWORKS 产品对话框中:
	- a) 对于**序列号**,单击**添加**。
	- b) 在添加序列号对话框中,输入 DraftSight 序列号,然后单击**确定**。

您可以在添加序列号对话框中输入多个序列号。使用逗号和分号或按 **Tab** 分隔多个序列号。 请勿使用空格分隔序列号。

您也可以通过单击**移除**来移除尚未激活或已过期的序列号。

- 4. 单击激活方法:
	- **通过互联网自动激活(推荐)**。通过互联网将 SolidNetWork License Manager Server 与 SOLIDWORKS 激活服务器连接以验证许可证。
	- 通过电子邮件手动激活。通过电子邮件向 SOLIDWORKS 激活服务器发送请求文件, 然后收 到允许您在计算机上激活许可证的文件。
- 5. 如果使用自动方法,请输入**电子邮件地址**,然后单击**下一步**。

如果您使用手动方法,请按照对话框中的说明进行激活。

6. 激活完成后单击**完成**。

结果窗口确认激活成功并显示维护到期日期。

7. 单击**确定**以关闭对话框。

<span id="page-7-0"></span>**要停用 DraftSight,请在许可证处于当前活动的计算机上打开该软件。然后导航至帮助菜单, 选择停用 DraftSight。**

## **稍后激活** SNL Manager Server **许可证**

如果您选择稍后激活许可证,则必须使用 SolidNetWork License Manager Server 进行产品激活。 **要稍后激活 SNL 服务器许可证:**

- 1. 单击**开始** > **SOLIDWORKS 工具***<***版本***>* > **SolidNetWork License Manager Server**。
- 2. 在服务器管理选项卡上的**许可证信息**下,单击**修改**。
- <span id="page-7-1"></span>3. 在 SOLIDWORKS 产品激活对话框中,单击**激活/重新激活许可证**,然后单击**下一步**。
- 4. 按照*安装后立即激活 SNL 服务器许可证*中的步骤 2 至 7 操作, 完成该流程。

## **验证** SNL **管理器服务状态**

激活 DraftSight Entreprise 许可证后, SNL Manager Server 服务会自动启动。

#### **要验证 SNL Manager Server 的状态:**

1. 单击**开始** > **SOLIDWORKS 工具***<***版本***>* > **SolidNetWork License Manager Server**。 **开始**选项应显示为已被选中,表明服务正在运行。

- 2. 您还可以在 Windows 服务中检查服务状态:
	- a) 右键单击**开始** > **计算机管理**。
	- b) 展开**服务和应用程序**,然后选择**服务**。

SNL Manager 服务按字母顺序显示。

## <span id="page-8-0"></span>**使用** SNL **许可安装** DraftSight Enterprise

在安装过程中选择 SolidNetWork License Manager (SNL) 作为许可证类型时,DraftSight 安装 向导将同时安装 DraftSight Enterprise 和 SolidNetWork License Manager Client 软件。

#### **要安装 DraftSight Enterprise 和 SolidNetWork License Manager Client:**

- 1. 在 **[DraftSight](https://www.draftsight.com/support/draftsight-download) 下载**页面上,单击 **Windows**。
- 2. 审核许可证协议,然后单击**接受并下载**。
- 3. 在浏览器中,单击**下载** > **DraftSight64.exe**。 DraftSightx64 安装向导即会打开。
- 4. 在欢迎页面上:
	- a) 单击**序列号**输入 DraftSight 序列号。

序列号可以识别您有权订购的 DraftSight。

- b) 为**许可证类型**选择 **SolidNetWork License (SNL)**。
- c) 单击**下一步**。
- 5. 对于 SolidNetWork License Manager,使用语法 25734@servername 输入 **Port@server**, 然后单击**下一步**。
- 6. 在自定义设置页面上,检查安装位置的**文件路径**,然后单击**下一步**。 默认文件位置是: C:\Program Files\Dassault Systemes\DraftSight\
- 7. 在许可证协议页面,单击**我接受该许可协议中的条款**,然后单击**安装**。
- 8. 要完成安装,请单击**完成**。

在 **Windows 开始**菜单中,您可以从 Dassault Systemes 文件夹访问 DraftSight 和 SolidNetWork License Manager Client。您也可以使用桌面上的快捷方式打开 DraftSight。

## <span id="page-9-0"></span>Dassault Systèmes License Server (DSLS)

#### 该章节包括以下主题:

- **[在许可证服务器计算机上安装](#page-9-1) DSLS**
- **设置 [DSLS](#page-10-0)**
- **在 DSLS [的客户端计算机上安装](#page-11-0) DraftSight**
- **将 DraftSight [部署到多台客户端计算机](#page-12-0)**
- **管理 [DSLS](#page-12-1)**

您可以在许可证服务器上只安装 Dassault Systèmes License Server (DSLS)。激活许可证文件会登记 许可证服务器。

无需在客户端计算机上安装 DSLS 软件。当您为客户端计算机选择 DSLS 许可证类型时, 这些计算机将被 指定为 DSLS 客户端。

DSLS 安装和配置有两种情形:

- <span id="page-9-1"></span>• 首次安装 DSLS
- 使用默认设置配置 DSLS 单许可证服务器

## **在许可证服务器计算机上安装** DSLS

#### **要安装 DSLS 和许可证管理工具:**

- 1. 以管理员权限登录到托管许可证服务器的计算机。
- 2. 使用购买确认电子邮件中提供的链接下载安装程序。
- 3. 从第二封电子邮件中检索许可证文件。
- 4. 导航至保存 SetupDSLS.msi 的文件夹, 然后双击该文件启动安装流程。 按照 DS License Server 设置向导中的提示操作。
- 5. 在欢迎使用 DS License Server 向导对话框中, 单击下一步。
- 6. 在 DS License Server 设置对话框中,单击**下一步**。

7. 在安装 DS License Server 对话框中,指定:

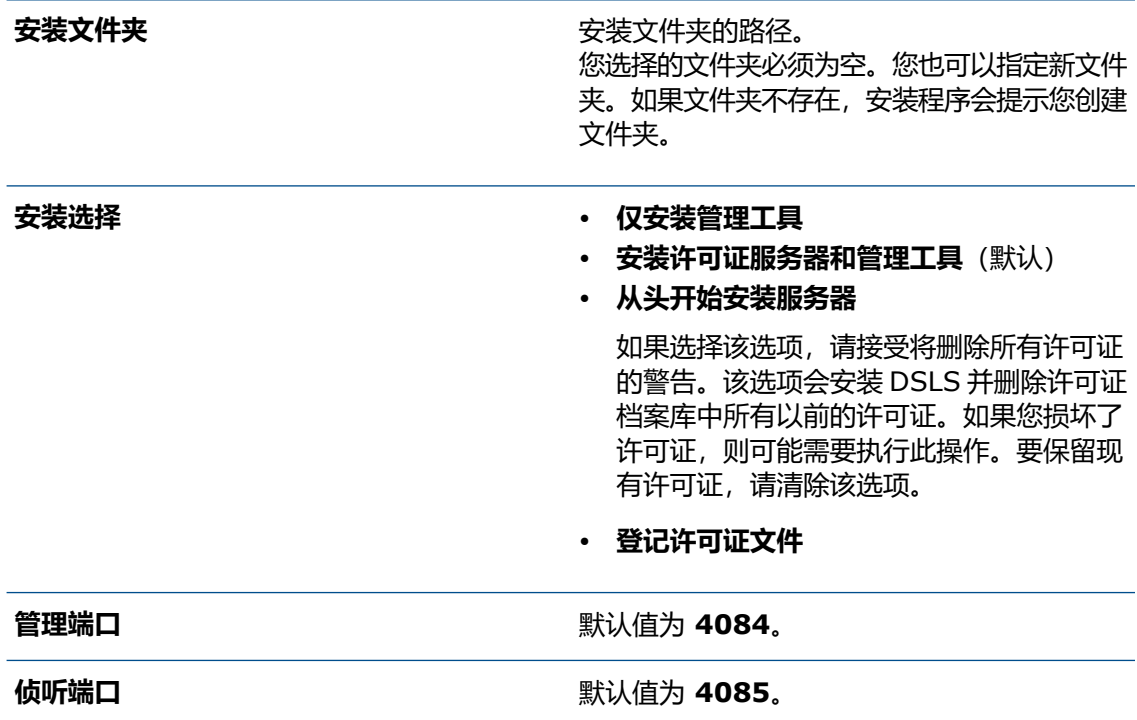

- 8. 在准备安装 DS License Server 对话框中,单击**安装**。
- 9. 如果用户帐户控制 (UAC) 对话框提示您确认安装,请单击**是**。
- <span id="page-10-0"></span>10. 在 DS License Server 设置对话框中,单击**完成**。 安装完成后,将运行许可证管理工具。

## **设置** DSLS

安装后,许可证管理工具即会打开,同时许可证服务器连接参数对话框出现。按照以下步骤连接、配 置和激活许可证服务器。

#### **要设置 DSLS:**

- 1. 在许可证服务器连接参数对话框中:
	- a) 输入托管服务器的计算机的**许可证服务器**名称。 在软件找到计算器之前,名称将以红色显示。
	- b) 输入**管理端口**号。 默认端口为 **4084**。
	- c) 单击**确定**。

在许可证管理工具的服务器定义选项卡上,许可证服务器状态显示为**未连接**。

2. 要连接到许可证服务器,请在**状态**中右键单击计算机图标,选择**连接**,然后选择**服务器名称**。

- 3. 通过以下操作之一打开服务器配置对话框:
	- 在许可证管理工具的顶部菜单栏中,单击**服务器** > **属性**,然后选择**服务器名称**。
	- 右键单击计算机图标,然后单击**显示属性**。
	- 双击**计算机名称**。
- 4. 在服务器配置对话框中,接受默认值并单击**确定**。

您不必在服务器配置对话框中指定其他选项。

要使用其他选项设置许可证服务器,请参阅 *DSLS* 安装和配置指南。

- 5. 要将服务器配置为独立服务器:
	- a) 在许可证管理工具的顶部菜单栏中,单击**服务器** > **属性**,然后选择**计算机名称**。
	- b) 在服务器配置对话框中,接受**管理端口**和**许可端口**的默认值。
- 6. 要激活许可证服务器:
	- a) 在许可证管理工具的顶部菜单栏中,单击**许可证** > **登记**。
	- b) 在打开对话框中,选择包含您的许可证的 .licz 文件,然后单击**打开**。
	- c) 在许可证登记对话框中,单击**确定**。

如果将鼠标悬停在计算机图标上,工具提示会显示**服务器服务器名称已连接**,表示已配置并 激活许可证服务器。

**产品许可证的 .licz 文件中随附的激活许可证有效期只有 30 天。请在收到许可证文件后 的 30 天内激活许可证服务器。如果在前 30 天后需要再次激活服务器,则原始 .licz 文 件的激活许可证无效。这需要用到包含在另一个 .licz 文件中的另一个激活许可证。您只 需激活许可证服务器一次。30 天限制仅适用于激活许可证的有效期,而不适用于许可证服务 器保持活动的时长。**

<span id="page-11-0"></span>要查看许可证登记,请在管理选项卡上,单击许可证服务器名称旁边的复选框。

### **在** DSLS **的客户端计算机上安装** DraftSight

**要在使用 DSLS 进行许可的客户端计算机上安装 DraftSight:**

- 1. 请在 **[DraftSight](https://www.draftsight.com/support/draftsight-download) 下载**页面上,单击**Windows**下载。
- 2. 阅读许可证协议,然后单击**接受并下载**。
- 3. 将下载的 .exe 文件保存在客户端计算机上。
- 4. 在客户端计算机上,双击该 .exe 文件或右键单击该文件,然后单击**以管理员身份运行**。 此操作会打开 DraftSight x64 安装向导。
- 5. 在欢迎页面上,选择 **Dassault Systemes License Server (DSLS)**,然后单击**下一步**。
- 6. 使用语法 25734@servername 输入您的 **Port@server**,然后单击**下一步**。
- 7. 在许可证协议页面上,选择**我接受该许可证协议中的条款**,然后单击**安装**。
- 8. 安装完成后,单击**完成**。

## <span id="page-12-0"></span>**将** DraftSight **部署到多台客户端计算机**

您可以使用 DraftSight 部署向导在多台计算机上部署和安装 DraftSight。

要访问 DraftSight 部署向导,请联系您的 SOLIDWORKS 增值经销商 (VAR) 或 DraftSight 技术 支持团队。

您还可以从 Microsoft®Windows® 命令提示部署 DraftSight。有关详细说明,请访问 **[DraftSight](https://r1132100503382-eu1-3dswym.3dexperience.3ds.com/community/swym:prd:R1132100503382:community:51?content=swym:prd:R1132100503382:wikitree:514) [用户论坛](https://r1132100503382-eu1-3dswym.3dexperience.3ds.com/community/swym:prd:R1132100503382:community:51?content=swym:prd:R1132100503382:wikitree:514)**,导航至**常见问题**部分,然后搜索 DraftSight 命令行安装解决方案。

## <span id="page-12-1"></span>**管理** DSLS

安装 DSLS 时, 将创建名为 DS 许可证服务器的 Windows 服务。默认情况下, 此服务会被配置为自 动启动。这可确保 DSLS 在登录时自动启动,从而确保无缝操作。

#### <span id="page-12-2"></span>**查看事件日志**

您可以在 Windows 事件日志中找到跟踪 DSLS 服务活动的信息。

#### **要查看事件日志:**

- 1. 在 Windows 中,单击**开始**。
- 2. 在搜索面板中键入 eventvwr,然后按 **Enter**。
- <span id="page-12-3"></span>3. 在事件查看器对话框中:
	- a) 在 **Windows 日志**下,单击**应用程序**。
	- b) 在**源**列中,查找**许可证服务器**事件。

事件的相关信息即会出现。

#### **解决连接问题**

您可以使用许可证管理工具来解决连接问题。

#### **要解决连接问题:**

- 1. 在 Windows 中,单击**开始** > **DS 许可证服务器** > **许可证服务器管理**。
- 2. 在许可证管理工具对话框中的**状态**下,右键单击,然后单击**连接**。
- 3. 单击**服务器** > **停止** > **服务器名称**。
- 4. 单击**确定**以确认要停止服务器。

服务器已断开连接。如果您尝试重新连接到服务器,连接失败对话框会提示您验证服务器主机名 和端口号,并确认服务器在运行中。

- 5. 单击**确定**以验证服务器主机名和端口号,然后单击**取消**。
- 6. 在 Windows 中,单击**开始**。
- 7. 在搜索面板中键入 services,然后按 **Enter**。
- 8. 在服务对话框中,单击**刷新**。

**DS 许可证服务器**的**状态**已停止。

- 9. 右键单击 DS 许可证服务器, 然后单击启动。
- 10. 重复步骤 1 和 2 以连接服务器主机。
- 11. 在许可证管理工具对话框中,单击**服务器** > **启动** > **服务器名称**。

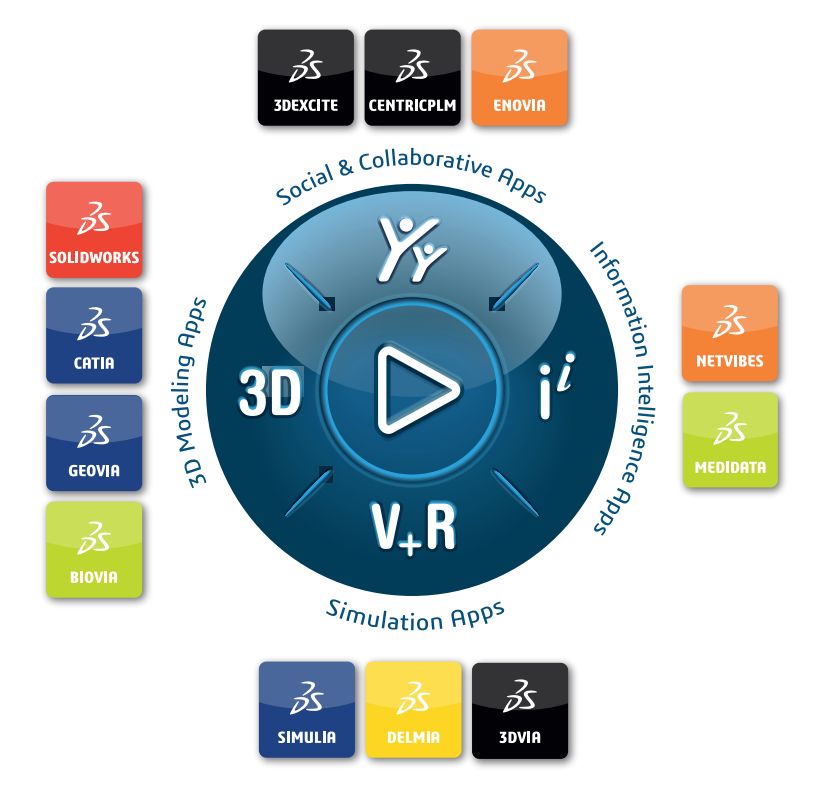

#### Our **3D**EXPERIENCE® platform powers our brand applications, serving 12 industries, and provides a rich portfolio of industry solution experiences.

Dassault Systèmes, the **3D**EXPERIENCE Company, is a catalyst for human progress. We provide business and people with collaborative virtual environments to imagine sustainable innovations. By creating virtual twin experiences of the real world with our **3DEXPERIENCE** platform and applications, our customers can redefine the creation, production and life-cuclemanagement processes of their offer and thus have a meaningful impact to make the world more sustainable. The beauty of the Experience Economy is that it is a human-centered economy for the benefit of all –consumers, patients and citizens.

Dassault Systèmes brings value to more than 300,000 customers of all sizes, in all industries, in more than 150 countries. For more information, visit **www.3ds.com**.

#### **Europe/Middle East/Africa** Dassault Systèmes 10, rue Marcel Dassault CS 40501 78946 Vélizy-Villacoublay Cedex France

**Asia-Pacific** Dassault Sustèmes K.K. ThinkPark Tower 2-1-1 Osaki, Shinagawa-ku, Tokyo 141-6020 Japan

**Americas** Dassault Sustèmes 175 Wyman Street Waltham, Massachusetts 02451-1223 USA

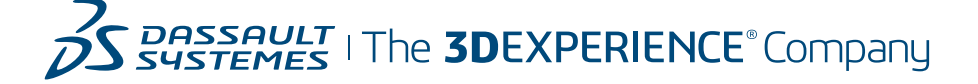